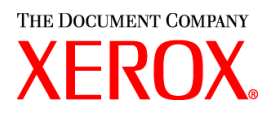

## Prezado cliente:

Este kit contém o software dos Serviços de Impressão e Produção Xerox versão 3.7 com suporte para os seguintes produtos de impressão:

- Publicadoras de Produção DocuTech 6100, 6115, 6135, 6155 e 6180
- DocuTech 135 com Servidor de Rede 1.40 ou Servidor da Série NS Plus
- Impressoras DocuPrint 4050, 4090, 4850, 4890 e 92CNPS
- Impressoras DocuPrint 96, 4635, 100, 115, 135, 155 e 180 NPS/IPS
- Impressoras DocuPrint 100, 115, 135, 155 e 180 EPS
- Publicadoras DocuTech 65/75/90 e Impressoras DocuPrint 65/75/90 EPS
- Impressoras DocuPrint 350, 500, 700, 1000, 900 Plus e 1300 Plus
- Imprensas Digitais DocuColor 2045, 2060 e 6060
- Imprensa de Produção Digital DocuColor iGen3

### **O software da versão 3.7 do XPPS é compatível com os seguintes sistemas operacionais:**

- Windows 95, 98, ME, NT 4.0, 2000, e XP.
- Macintosh OS 8.6 ou superior, OS 9 e OS X versão 10.1 (ou superior) no Modo Clássico somente para o PlugIn Tíquete de Trabalho Xerox e XDS.
- Macintosh OS X versão 10.1 (ou superior) no Modo Nativo somente para XDS Plus, a ferramenta de Atualização de Tíquete de Trabalho, XDS Command Line Client, e a ferramenta de Registro de Impressora XDS.
- Solaris 2.8 e superior, compatível com XDS Plus, a ferramenta de Atualização de Tíquete de Trabalho, XDS Command Line Client, e a ferramenta de Registro de Impressora XDS.
- Red Hat Linux, versão 7.3, compatível com XDS Plus, a ferramenta de Atualização de Tíquete de Trabalho, XDS Command Line Client, e a ferramenta de Registro de Impressora XDS. *Instruções de instalação do software XDS Plus no Linux foram não intencionalmente omitidas no Guia de Instalação e são incluídas no final desta carta.*

### **Este software fornece o seguinte para todas as impressoras compatíveis:**

- Software Xerox Document Submission, XDS, e drivers para Windows 2000/XP, versão 3.7.
- Software XDS e drivers para Windows 95/98/ME/NT 4.0, versão 3.6.
- $\div$  Software XDS e drivers para Macintosh OS 8.6+, OS 9 e OS X, versão 3.6.
- Software XDS Plus para Solaris 2.8, versão 3.7 e Red Hat Linux versão 7.3

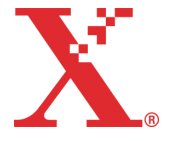

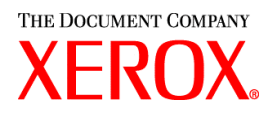

### **Este software fornece o seguinte:**

- \* XDS Plus, uma ferramenta de envio de trabalhos baseada na linguagem Java que pode ser usada em qualquer sistema operacional compatível com Java 1.3. O utilitário XDS Plus permite ao usuário enviar trabalhos para uma impressora através de IPP ou LPR. Um botão Administração no XDS Plus permite que o status da Impressora, Fila e/ou trabalho seja visto na controladora DocuSP ou impressora conectada a ser acessada em uma estação de trabalho cliente.
- Registro de Impressora XDS, o qual mantém uma lista de impressoras disponíveis para uso com o XDS Plus e fornece o XDS Plus recursos específicos dessas impressoras.
- O Conversor de Tíquetes de Trabalho Xerox fornece a capacidade de converter tíquetes de trabalho salvos no XPPS 2.x ou versões anteriores (formato .xjt ASCII) no novo Formato de instrução de Impressão Xerox (XPIF) para uso com o XDS Plus.

*NOTA:Os tíquetes de trabalho do XDS Plus são armazenados no Formato de Instrução de Impressão Xerox, XPIF. A versão 2.7 dos drivers de impressora e software Xerox Document Submission armazenam os tíquetes de trabalho no formato ASCII. Os dois tipos de tíquetes de trabalho não são intercambiáveis.*

- O XDS Command Line Client permite ao usuário utilizar um tíquete de trabalho com um trabalho e enviá-lo através de um conjunto de comandos digitados na janela do MS DOS ou Unix.
- A controladora DocuSP 3.1 ou superior fornece envio de trabalho através da execução do XDS Plus como miniaplicativo em um navegador da web client. Os navegadores compatíveis são Microsoft Internet Explorer 5.x e 6.0 e Netscape 6.2.
- A controladora DocuSP 3.1 ou superior também suporta o envio de trabalho através do gateway HTTP usando a Interface com DocuSP Web compatível com o Microsoft Internet Explorer 5.5 com Service Pack 2 e 6.0 e Netscape 6.2 somente.

### **Suporte ao cliente:**

Se você encontrar algum problema com este produto, entre em contato com o Centro Xerox de Atendimento ao Cliente nos seguintes telefones:

Rio de Janeiro (0xx21) - 2516-3769 São Paulo (0xx11) - 5632-3769 Demais localidades – (DDG) 0 800 99 3769

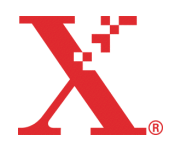

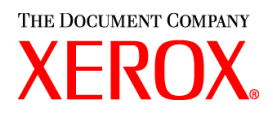

## **Informações importantes:**

- Os Guias do Usuário foram completamente reestruturados para organizar melhor o conteúdo para uso. Os guias disponíveis no CD-ROM do Guia do Usuário agora incluem:
	- Guia de Instalação: contém os procedimentos de instalação e configuração para todo o software XPPS
	- Guia das Funções do Tíquete de Trabalho: contém as tabelas que mostram detalhes das funções do tíquete de trabalho por tipo de impressora
	- Guia da Impressão com os Serviços de Impressão e Produção Xerox: contém os procedimentos para usar o software XPPS para enviar trabalhos para impressão
- O envio de trabalho usando lpr com o XDS Command Line Client não é mais suportado.
- DocuSP 3.7 suporta impressão PCL XL classe 2.1 para produtos em cores e PCL XL classe 2.0 para produtos em preto e branco. O XPPS 3.7 não fornece um driver de impressão personalizado PCL XL (PCL6) Xerox. Para aproveitar as funções PCL XL, um driver HP PCL XL terá que ser usado. Certifique-se de que o driver escolhido suporta a mesma classe de PCL que a DocuSP.
	- Mesmo com um driver HP PCL XL que suporta a mesma classe de PCL que a DocuSP, podem ser encontrados alguns problemas de compatibilidade devido a comando no PCL que não são suportados na controladora DocuSP. Entre em contato com o representante Xerox para obter ajuda, se necessário.
	- Os drivers HP PCL nativos não suportam todas as funções da impressora com base na DocuSP. As funções específicas da impressora podem ser programadas na controladora DocuSP após o trabalho ter sido enviado.
	- A DocuSP 3.7 ainda suporta a impressão PCL 5e e os drivers PCL 5e personalizados da Xerox ainda estão disponíveis para uso.
- Para imprimir em uma impressora DocuSP 2.X do Windows NT/2000/XP com drivers personalizados PCL5e ou PS, o usuário deve:
	- 1. Selecionar Iniciar -> Configurações -> Impressoras
	- 2. Selecionar o Driver de Impressora Xerox 3.7 em uso
	- 3. Clicar com o botão direito do mouse e selecionar Propriedades...
	- 4. Selecionar a guia Configurações de Dispositivo
	- 5. Alterar "Enviar Tíquete de Trabalho compatível com DocuSP 2.X" para Sim;definir "Enviar Tíquete de Trabalho compatível com DocuSP 2.X" para Não gera um tíquete de trabalho XPIF (DocuSP 3.X) na parte da frente do trabalho e é também a configuração padrão.
- Para gerar um PS sem um Tíquete de Trabalho Xerox, o usuário deve:
	- 1. Selecionar Iniciar -> Settings -> Printers
	- 2. Selecionar o Driver de Impressora Xerox 3.7 em uso
	- 3. Clicar com o botão direito do mouse e selecionar Padrões de Documento...
	- 4. Selecionar a guia Avançado
	- 5. Alterar "Enviar Tíquete de Trabalho Xerox" para Não; definir "Enviar Tíquete de Trabalho Xerox" para Sim gera um tíquete de trabalho na parte da frente do trabalho e também é a configuração padrão.
- Para instalação do software para Windows, siga as instruções do Assistente de Instalação que aparecem na tela.

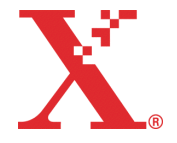

THE DOCUMENT COMPANY **XEROX** 

- O alceamento não é suportado em impressoras NPS.
- É necessário ter o Service Pack 5 ou superior do Windows NT para executar os drivers para NT.

## **Conteúdo:**

- Esta carta
- Software dos Serviços de Impressão e Produção Xerox versão 3.7 para Windows 95/98/ME/NT/2000/XP, Macintosh, e Solaris 2.8, 1 CD-ROM
- Guias do Usuário dos Serviços de Impressão e Produção Xerox versão 3.7, 1 CD-ROM

Instruções sobre como instalar o software do cliente podem ser encontradas na documentação fornecida no CD-ROM em formato PDF para Adobe Acrobat. Para ler ou imprimir a documentação, você deve primeiro instalar o Adobe Acrobat Reader versão 4.0 ou superior na sua estação de trabalho. O Adobe Acrobat Reader está disponível no CD-ROM.

Para instalar o Adobe Acrobat Reader, consulte o procedimento ao final desta carta.

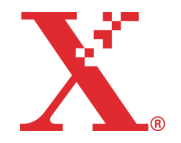

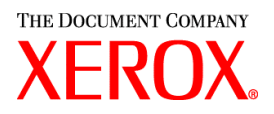

# **Notas e avisos:**

Dependendo das funções disponíveis, os seguintes avisos talvez não se apliquem a todas as impressoras suportadas ou ao software dos Serviços de Impressão e Produção Xerox. Consulte a tabela a seguir para determinar a que impressoras e plataformas de clientes os avisos se aplicam.

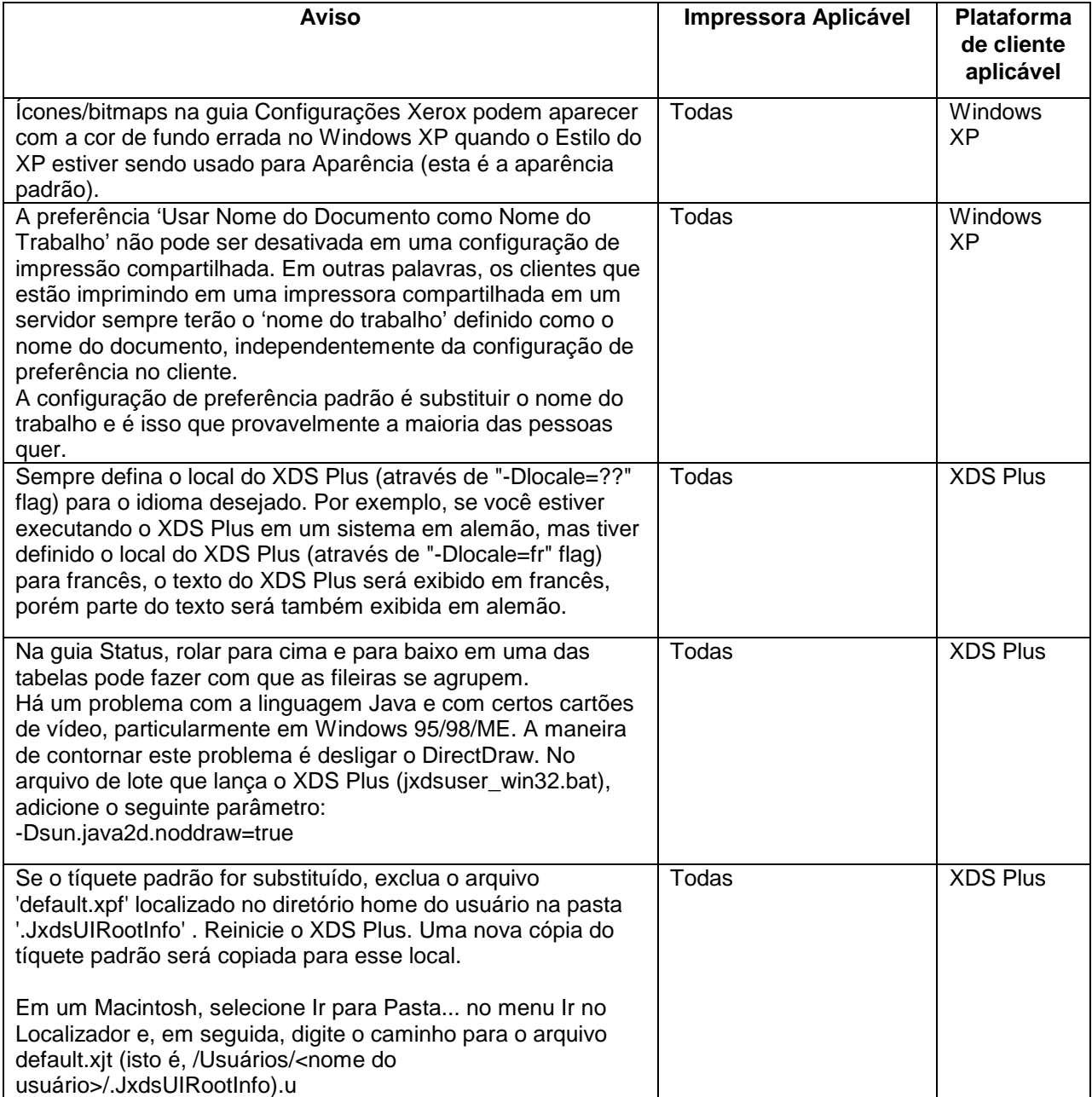

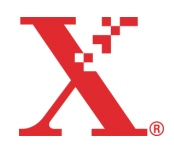

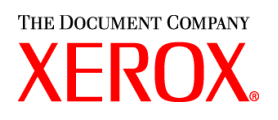

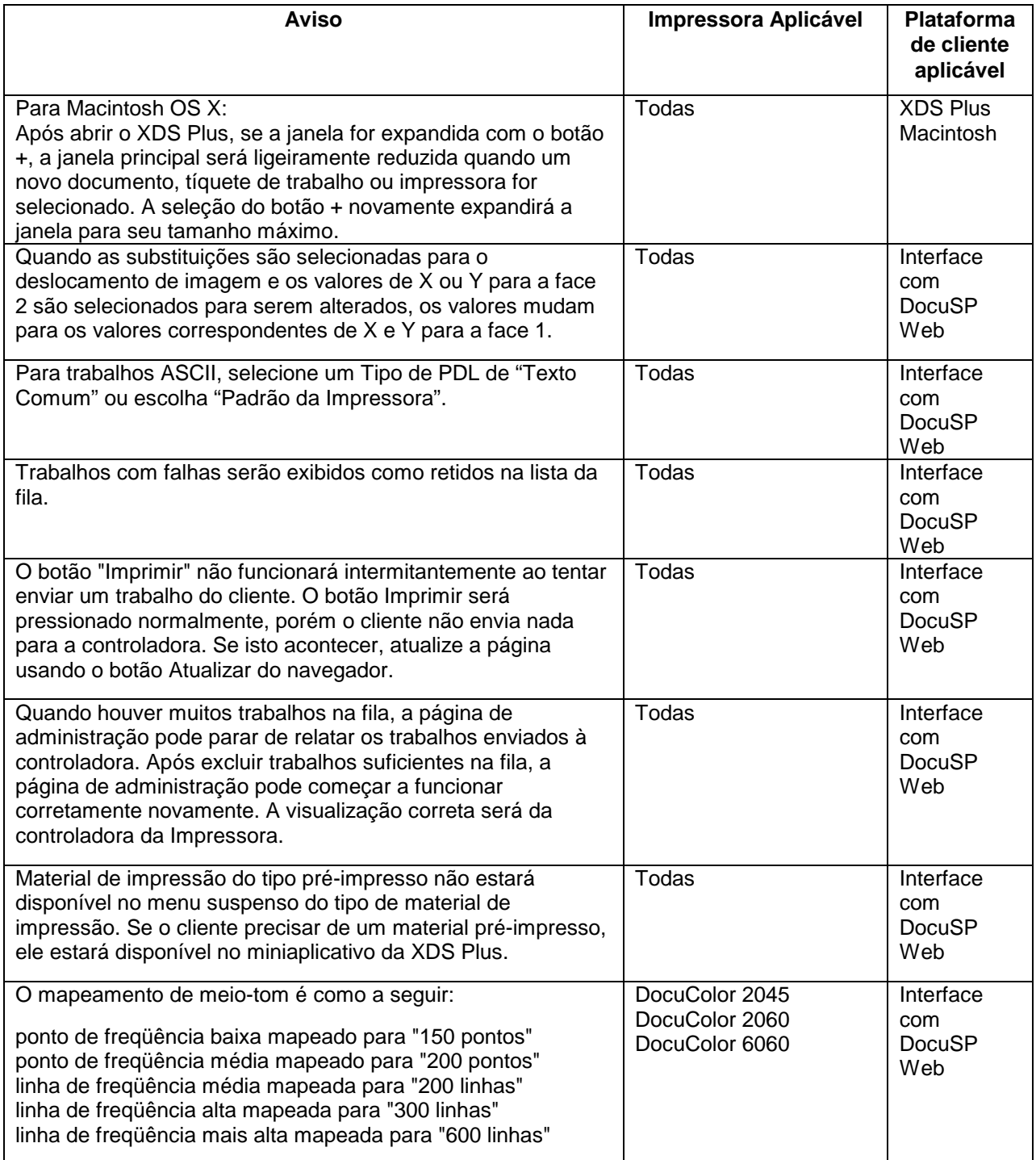

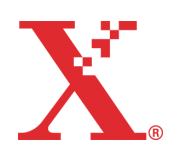

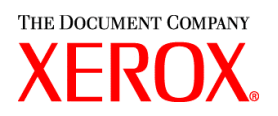

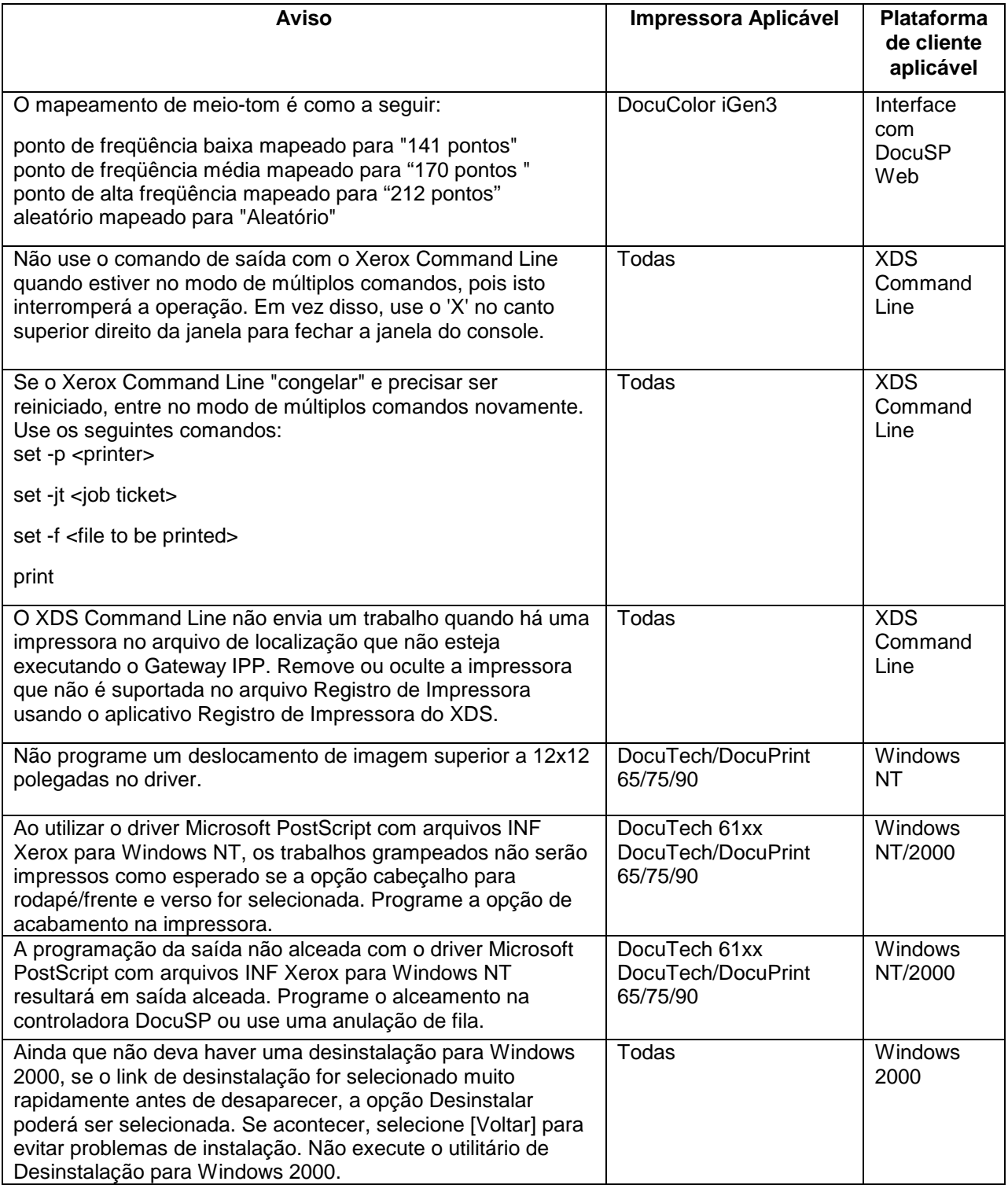

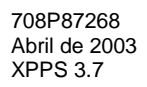

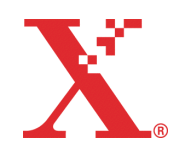

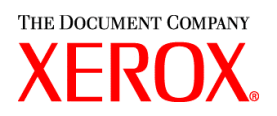

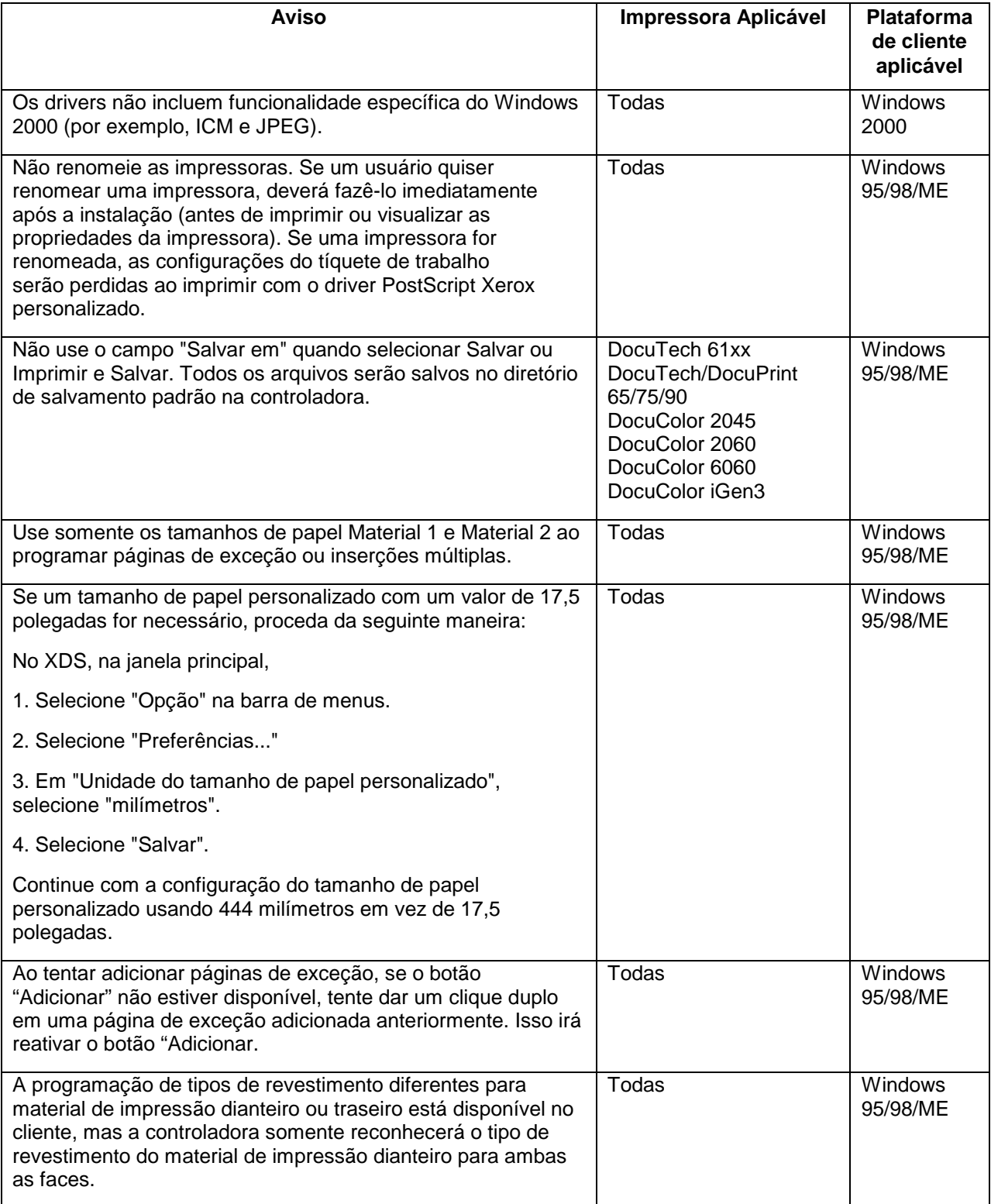

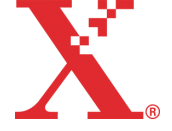

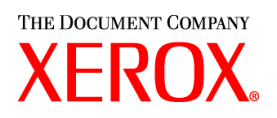

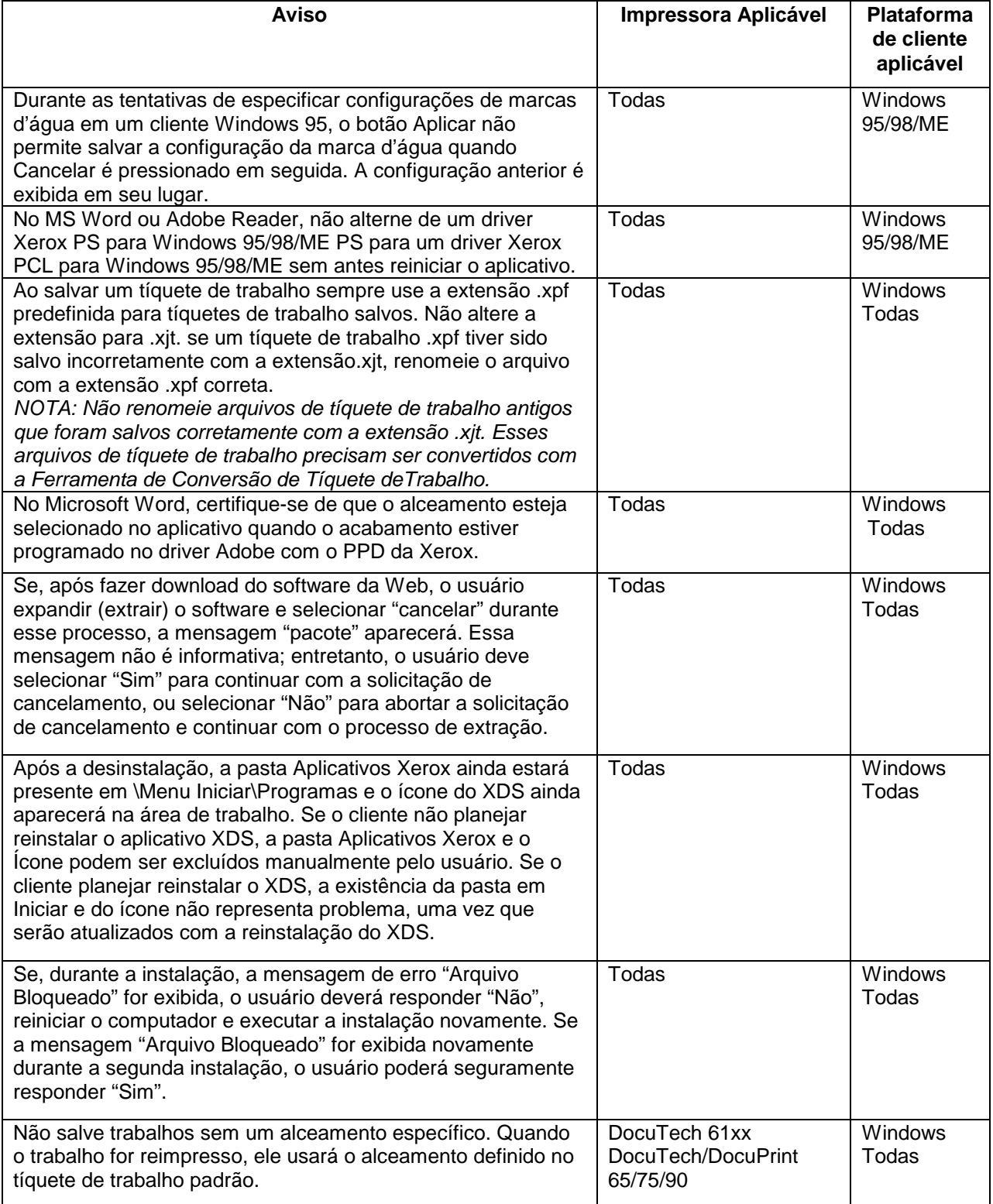

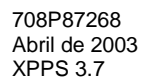

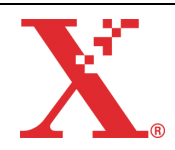

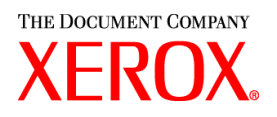

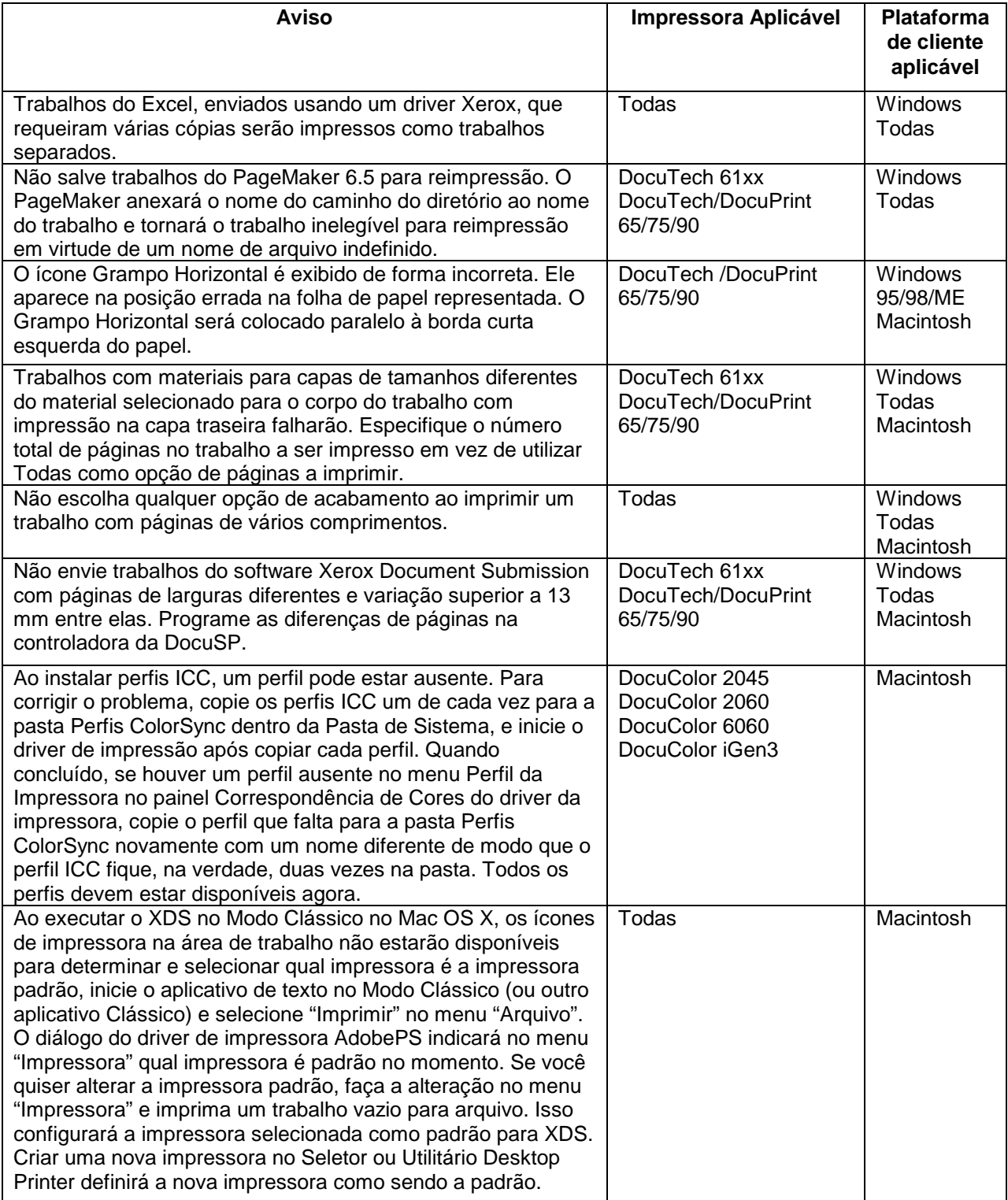

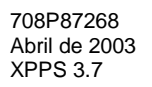

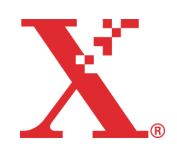

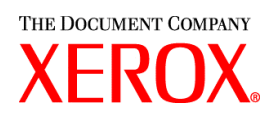

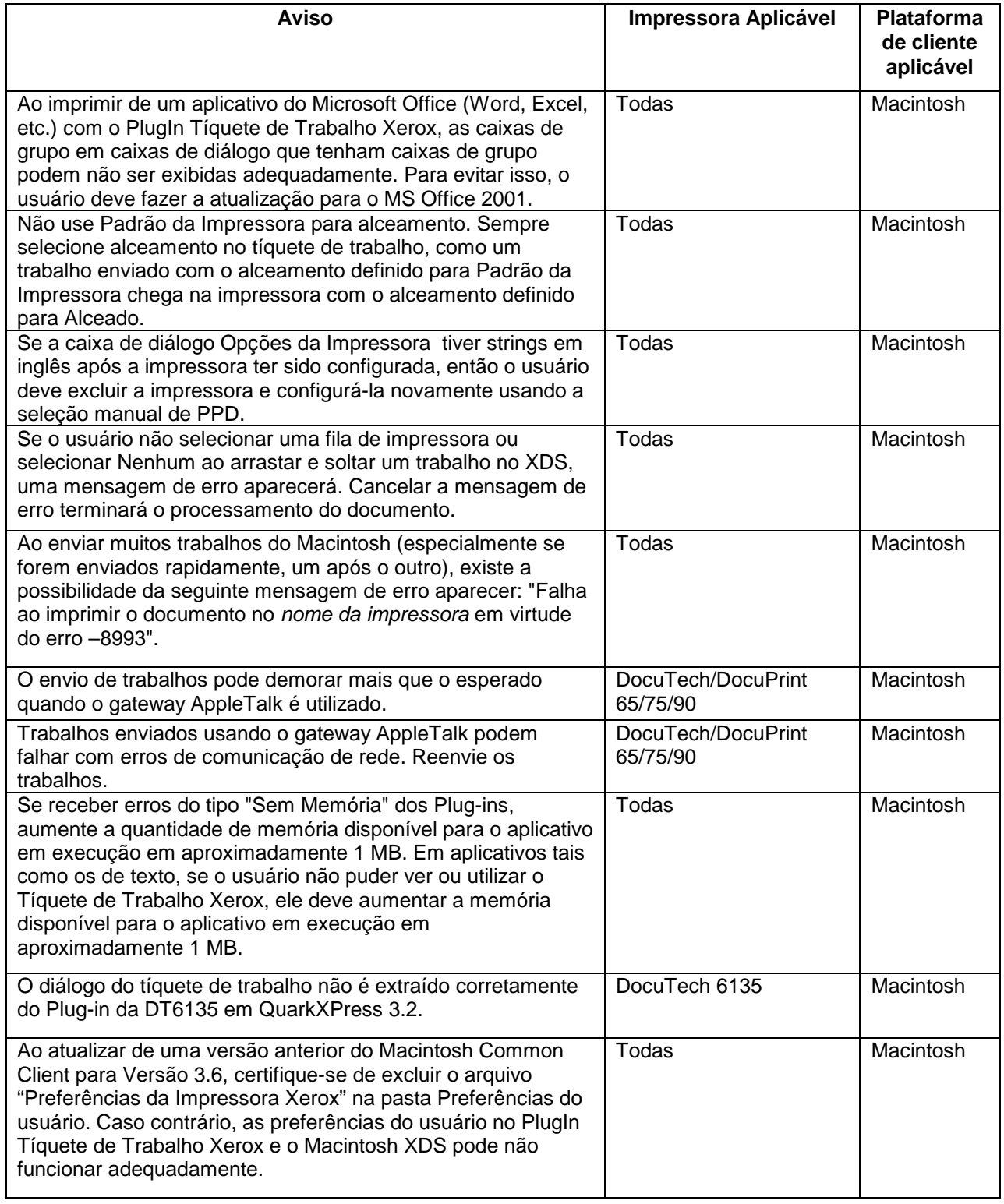

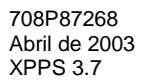

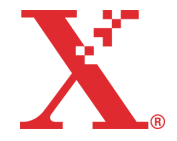

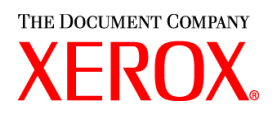

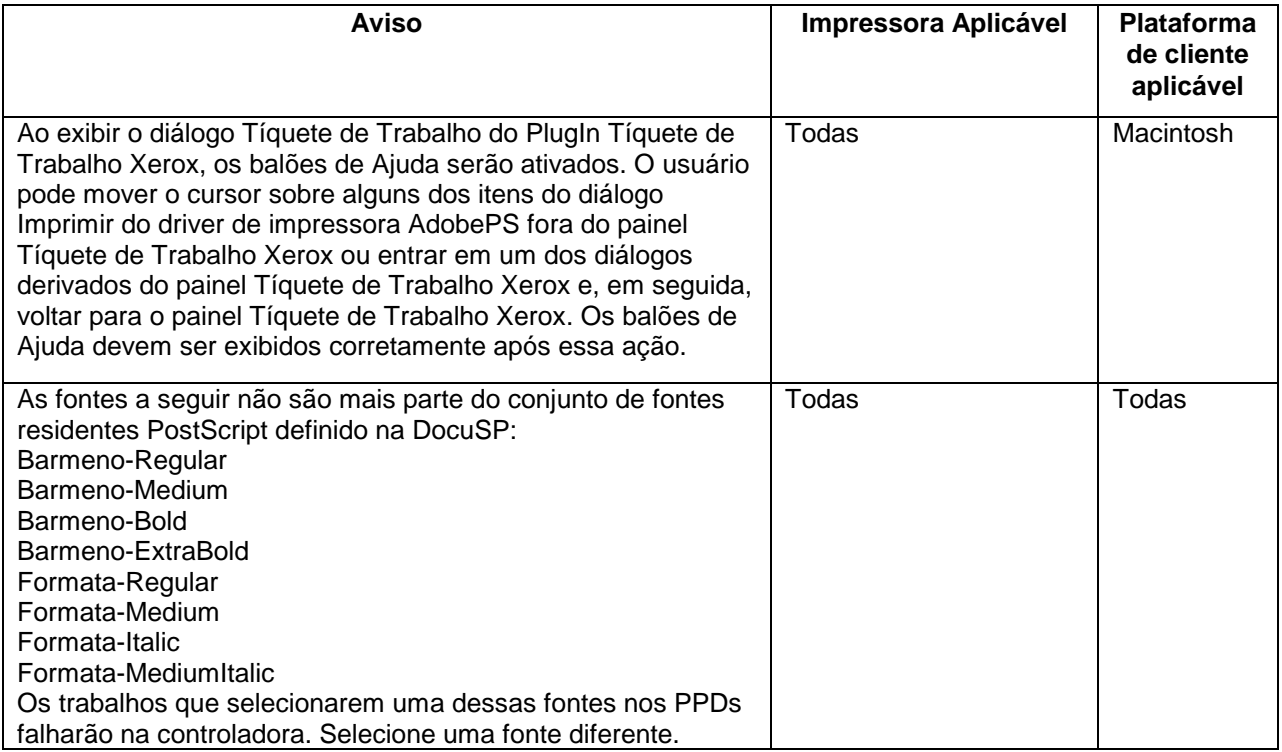

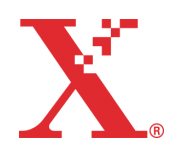

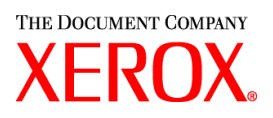

# **Soluções para pedidos de ação para problemas de software (SPARs)**

As seguintes soluções para problemas de software relatados foram programadas para serem incluídas nesta versão do produto.

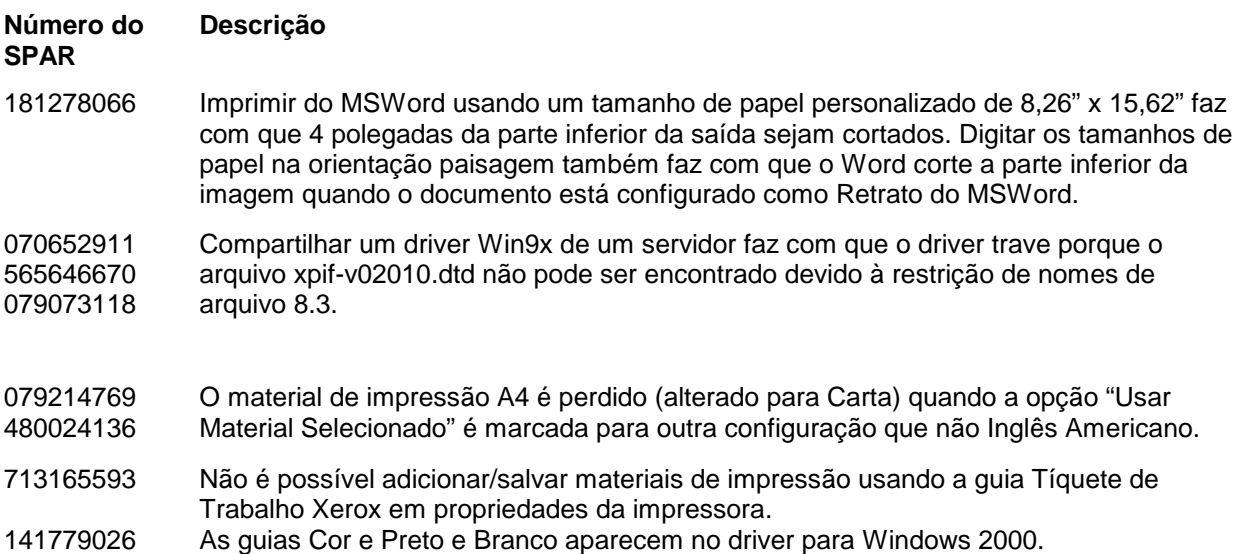

Esta versão do software foi testada especificamente para solucionar os SPARs citados. Este software talvez solucione problemas similares aos dos SPARs listados. Caso não consiga solucionar um problema relatado, entre em contato com um representante da Xerox e forneça informações detalhadas e amostras para que possamos aprofundar as investigações, testar e solucionar o problema.

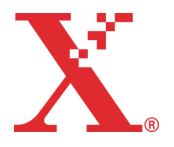

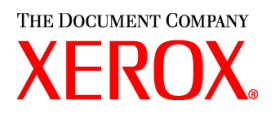

# **Adobe Acrobat Reader**

Para instalar o Acrobat Reader, siga as instruções abaixo. O software do Reader se encontra disponível no CD-ROM da documentação do cliente para Windows 95/98/NT, Macintosh e Solaris.

## **Para Windows e Macintosh**

- 1. Insira o CD-ROM da documentação na leitora de CDROM na sua estação de trabalho.
- 2. Abra a pasta denominada ACROREAD.
- 3. Abra a pasta específica à estação de trabalho, Windows ou Mac.
- 4. Windows: Dê um clique duplo no arquivo ar405eng file. Siga as instruções na tela para instalar o Acrobat Reader.
- 5. Macintosh: Copie (arraste e solte) o arquivo ar405eng na área de trabalho. Dê um clique duplo no arquivo e siga as instruções na tela para instalar o Acrobat Reader.

## **Para Solaris**

- 1. Insira o CD-ROM da documentação na leitora de CD-ROMs na controladora da DocuSP.
- 2. Em segundo plano, selecione e abra uma janela do terminal.
- 3. Faça o login como raiz ou como um superusuário.
- 4. Mude o diretório para o diretório de CDROM, Acroread:

cd /cdrom/65docs/acroread/solaris

5. Copie o arquivo ssolrs.tar ao diretório /tmp:

cp ssolrs.tar /tmp

6. Mude para o diretório /tmp:

cd /tmp

7. Extraia o arquivo ssolrs.tar:

tar –xf ssolrs.tar

8. Execute o script ssolrs install:

SSOLRS.install/INSTALL

- 9. O acordo de licença será exibido. Use a tecla [Enter] para percorrer o acordo de licença e digite accept para aceitar o acordo.
- 10. Uma mensagem na tela perguntará qual será o diretório utilizado para a instalação para o reader. Pressione a tecla [Enter] e digite y para criar o diretório Acrobat4.
- 11. Quando a instalação estiver completa, você pode iniciar o Acrobat Reader digitando:

/opt/Acrobat4/bin/acroread – iconic

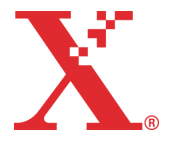

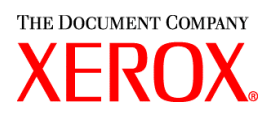

12. O Adobe Acrobat Reader é iniciado e colocado como um ícone na área de trabalho. Abra o Reader, e selecione [Arquivo], [Abrir]. Digite o caminho para o CD-ROM da documentação do cliente (/cdrom/65docs) para abrir um dos arquivos pdf no CD-ROM da documentação.

NOTA: As etapas 11 e 12 deverão ser executadas a cada vez que o sistema for terminado e reiniciado a menos que um caminho seja configurado no executável do Adobe Acrobat Reader.

NOTA: Se um ícone não aparecer, consulte o próximo procedimento.

Para lançar o Adobe Acrobat Reader do console CDE, localizado no centro inferior da tela, execute as seguintes etapas:

- 1. Abra o Gerenciador de Arquivos.
- 2. Mude para a pasta /opt/Acrobat/bin.
- 3. Abra o menu pop-up com as pastas selecionando uma seta para cima sobre o ícone da gaveta do arquivo no console CDE.
- 4. Use o botão esquerdo do mouse para selecionar e arrastar o arquivo acroread da janela do Gerenciador de Arquivos para o ícone Instalar no menu Pastas. Isto instalará um ícone que pode ser selecionado para lançar o Acrobat Reader.

Quando o ícone Acrobat Reader for selecionado, uma janela chamada Action:Run se abrirá. Selecione [OK] e uma janela de execução se abrirá, em seguida, o Acrobat Reader se abrirá. Minimize a janela de execução se desejado; fechar a janela de execução fechará o Acrobat Reader.

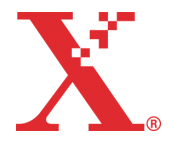

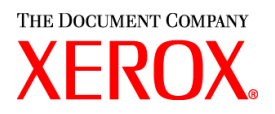

# **Instalação do XDS Plus no Red Hat Linux**

Esta seção detalha as instruções de instalação para o software XDS Plus (Xerox Document Submission Plus) a fim de enviar trabalhos para impressoras Xerox da estação de trabalho com Red Hat Linux versão 7.3.

Siga essas etapas para instalar o software XDS Plus, a Ferramenta Conversor de Tíquete de Trabalho Xerox, Command Line XDS, e Ferramenta de Registro de Impressora XDS no Linux.

- 1. Para começar o processo de instalação, proceda de uma das seguintes maneiras:
	- Insira o CD-ROM do software dos Serviços de Impressão e Produção Xerox (XPPS) versão 3.X na unidade de CD-ROM da sua estação de trabalho.
		- a. Encontre o CD-ROM na sua estação de trabalho, por exemplo, mnt/cdrom.
		- b. Acesse o diretório do Linux.
		- c. Encontre o arquivo de instalação chamado **xdsplus\_install\_linux.bin**.
	- Faça download do software XPPS versão 3.X da Internet.
		- a. Acesse o site da web **www.xerox.com.br**. e selecione o link "Suporte & Drivers".
		- b. Clique no link "Obter drivers" e na caixa de texto intitulada " Busca rápida para Drivers & Downloads ", digite **XDS Plus** e selecione [Buscar].
		- c. Na lista de resultados da busca, selecione o item que contém o software XPPS versão 3.x para Linux.
		- d. Faça download do arquivo de instalação chamado **xdsplus\_install\_linux.bin** para o diretório home.
		- e. Dê permissão ao usuário para executar o arquivo.
			- 1. Selecione o arquivo e clique com o botão direito do mouse.
			- 2. Selecione Mostrar Propriedades.
			- 3. Selecione a guia Permissões e marque a caixa de seleção Executar para todos os grupos de usuário.
- 3. Para executar a instalação, dê um clique duplo no arquivo **xdsplus\_install\_linux.bin** usando o Gerenciador de Arquivos. Se for exibida uma mensagem dizendo que o arquivo é um arquivo de texto executável, selecione Executar. Siga os avisos para instalar o software XDS Plus.
- 4. Especifique as impressoras que serão utilizadas com o XDS Plus usando a ferramentas Registro de Impressora XDS para editar o arquivo de localização de impressora. Consulte a seção "Configuração do arquivo de localização de impressora (printer.disc)" no Guia de Instalação para obter o procedimento.

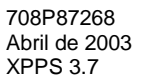

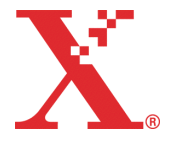